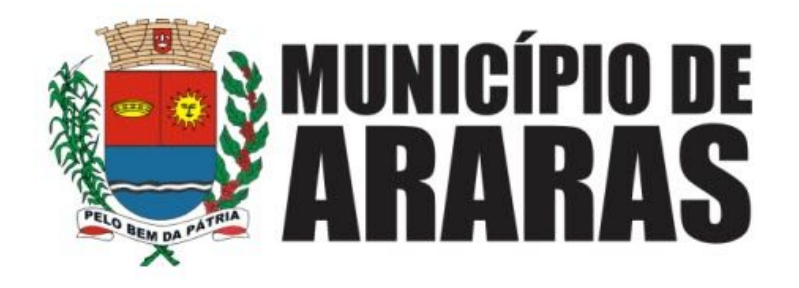

## **1. SOLICITANDO UM AGENDAMENTO**

## **a. Primeiro acesso do Requerente ao sistema de agendamento**

Através de um link hospedado no site da prefeitura, qualquer munícipe poderá realizar solicitações de agendamentos no Ganha Tempo. Ao clicar no link, o cidadão será direcionado à tela de login do sistema e-serviço, onde deverá realizar seu cadastro:

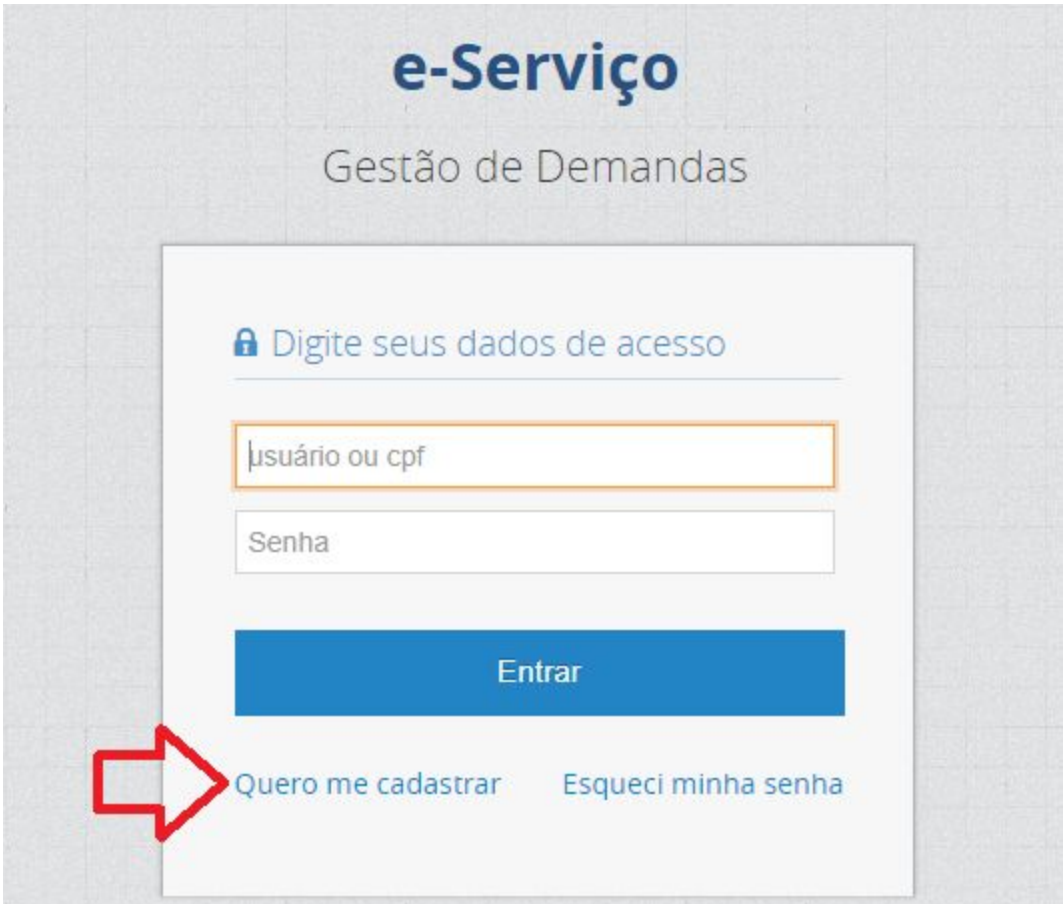

Após clicar em "Quero me cadastrar", o requerente deverá preencher seus dados e informar um e-mail válido para que possa receber as credenciais de acesso:

# **A** Cadastro de Requerente

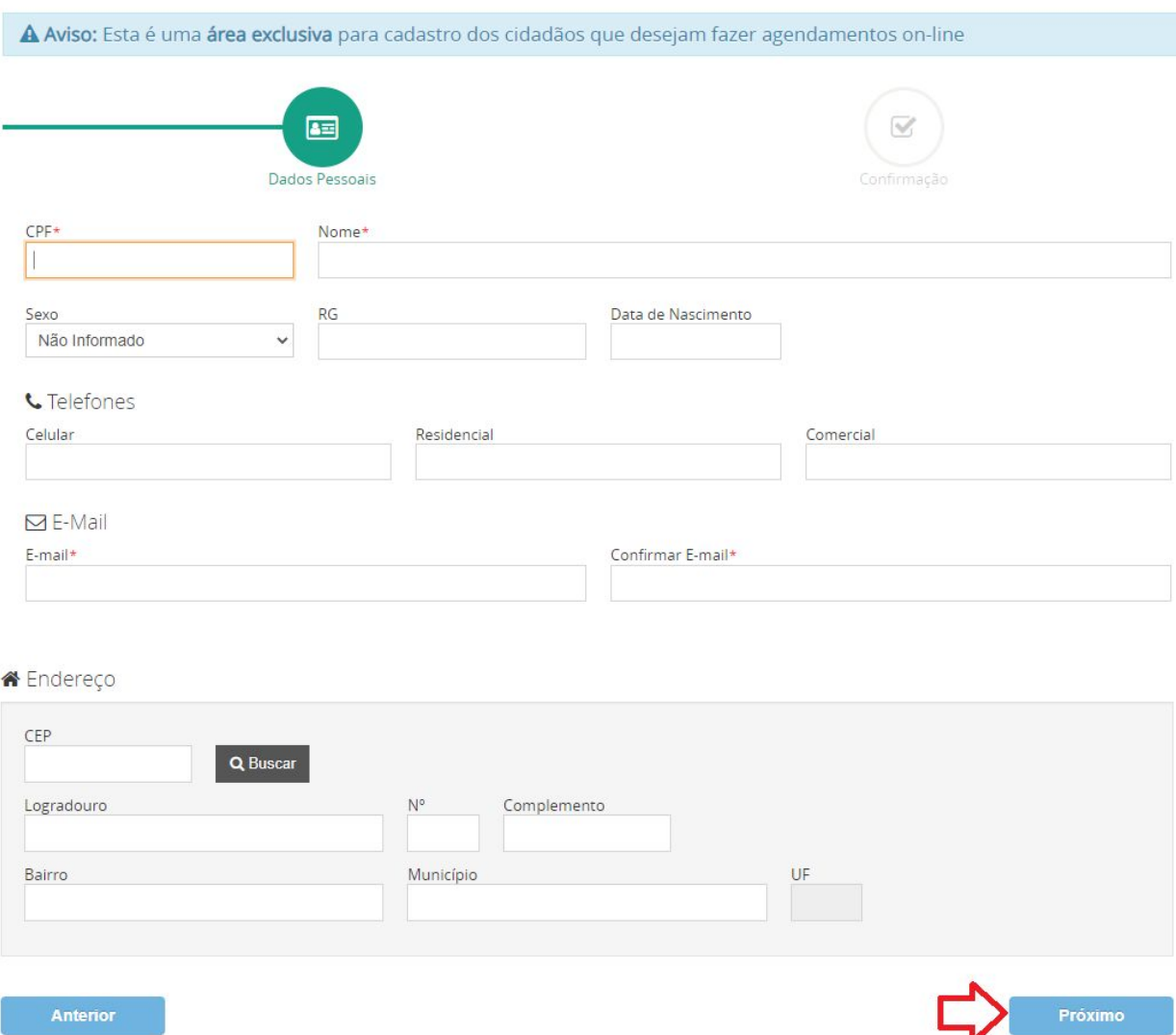

Ao finalizar o preenchimentos dos dados e clicar em próximo, o requerente será direcionado para a tela de confirmação do cadastro, se for necessário corrigir alguma informação basta clicar no botão "Anterior" para voltar na tela de preenchimento. Mas se estiver tudo certo, clicar em "Cadastrar":

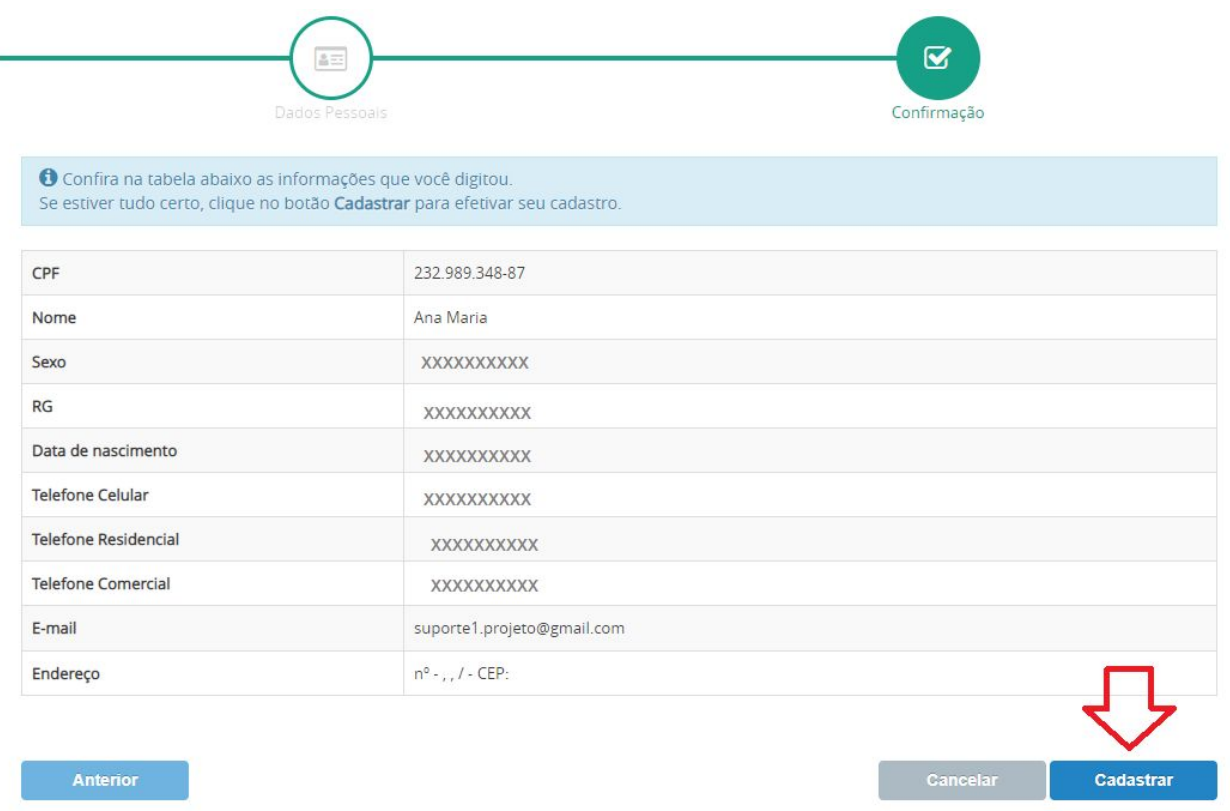

Ao confirmar o cadastro, o requerente receberá uma mensagem de orientação para que acesse o e-mail informado e ative o cadastro:

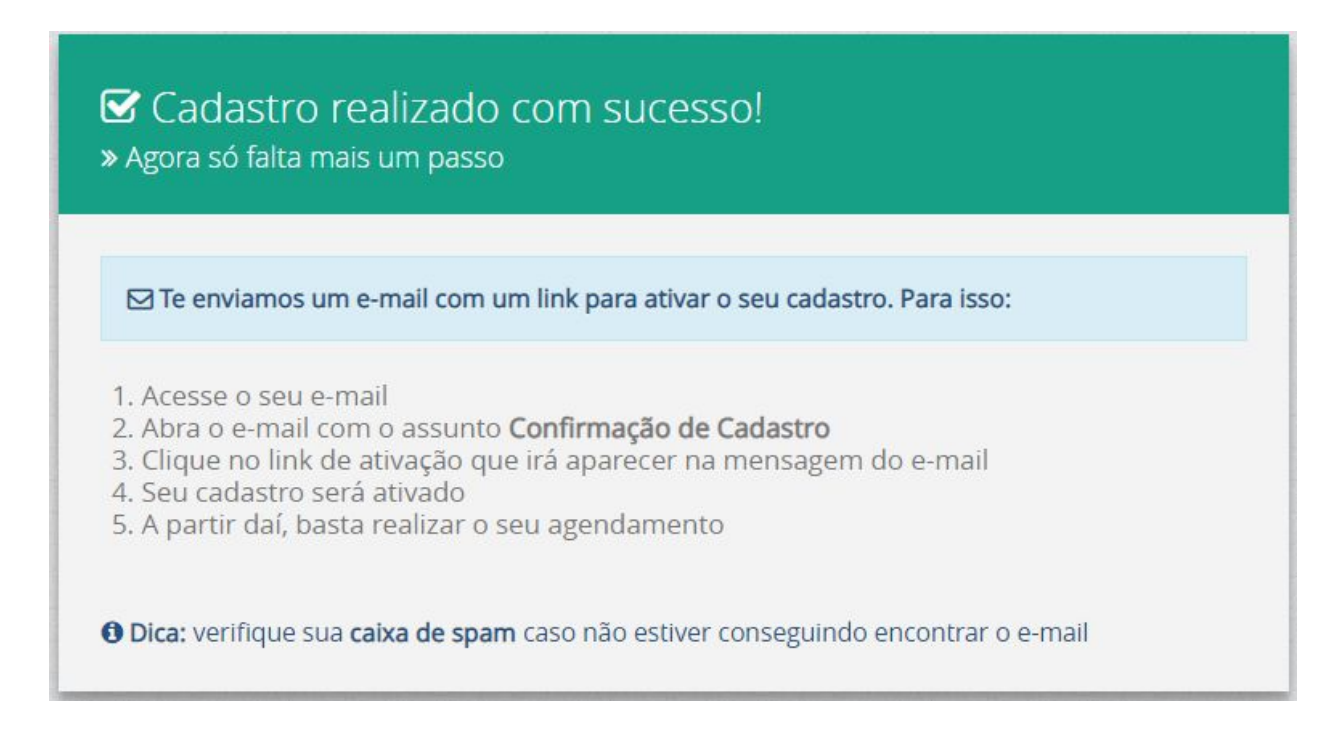

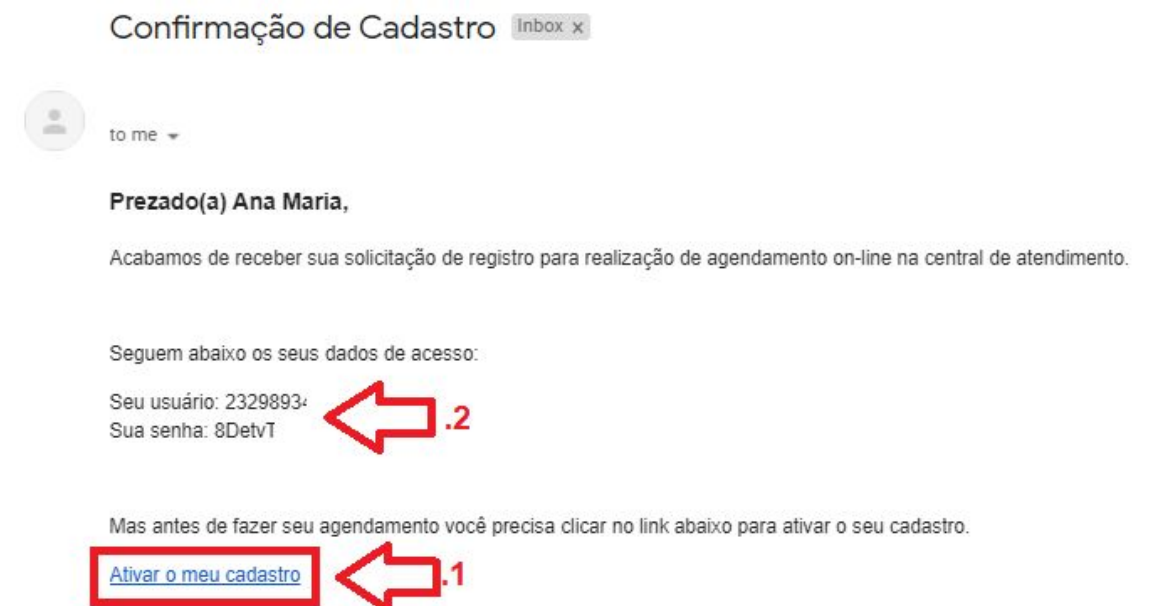

 Após a efetivação do cadastro, preencha os campos de usuário e senha conforme recebido por e-mail, depois clique em "Entrar"

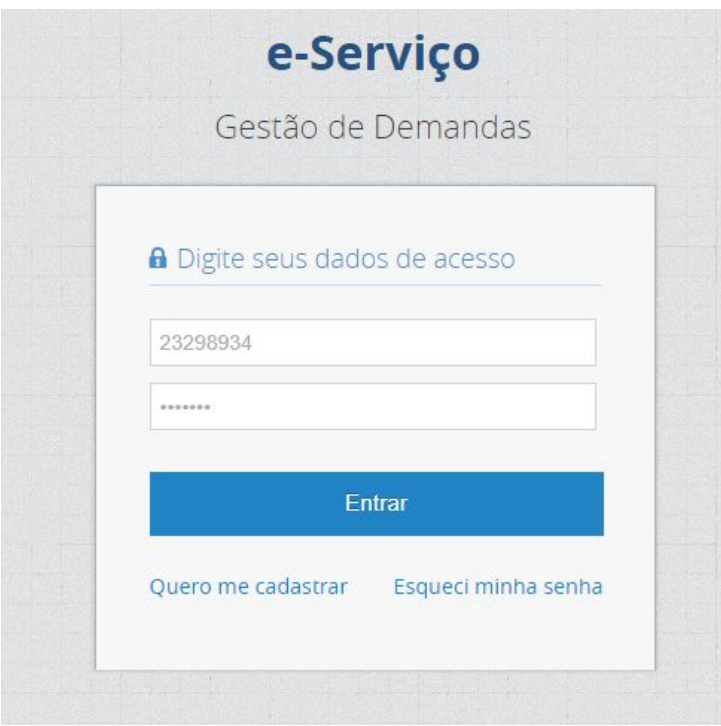

O requerente deve guardar essas credenciais, pois serão necessárias quando precisar realizar um novo agendamento.

### **b. Novo agendamento**

Ao acessar o sistema, o requerente deverá selecionar a opção: Agendamentos > Novo Agendamento:

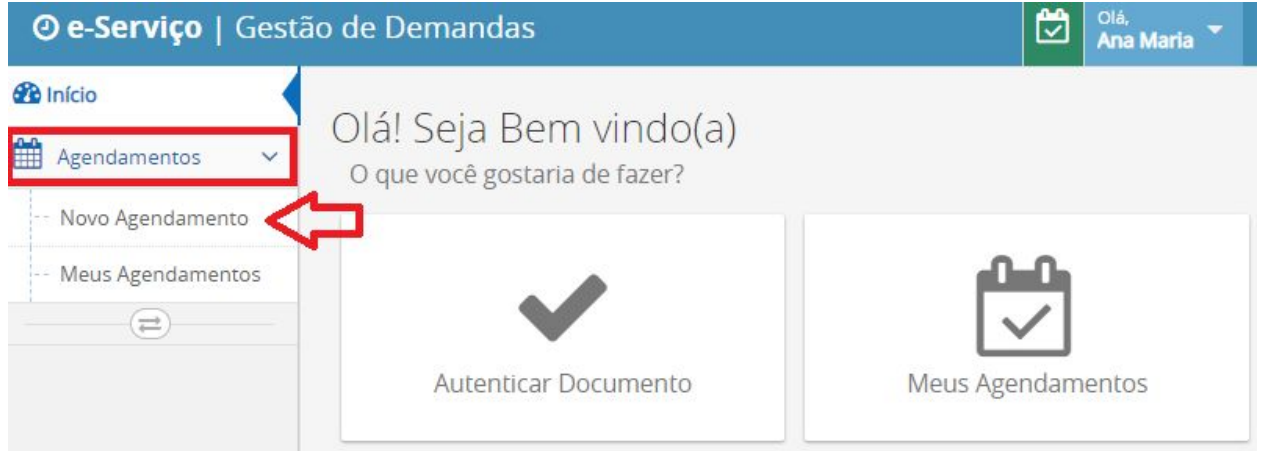

Para solicitar um agendamento, o interessado deverá selecionar em qual central deseja ser atendido:

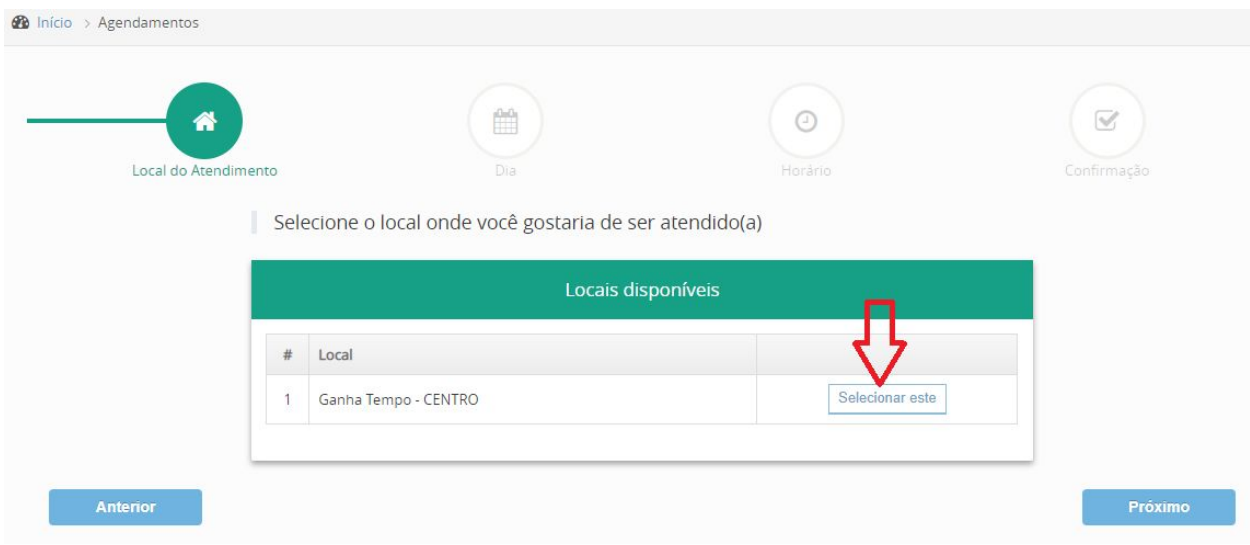

Depois clicar em "Próximo" e selecionar uma data dentre as disponibilizadas:

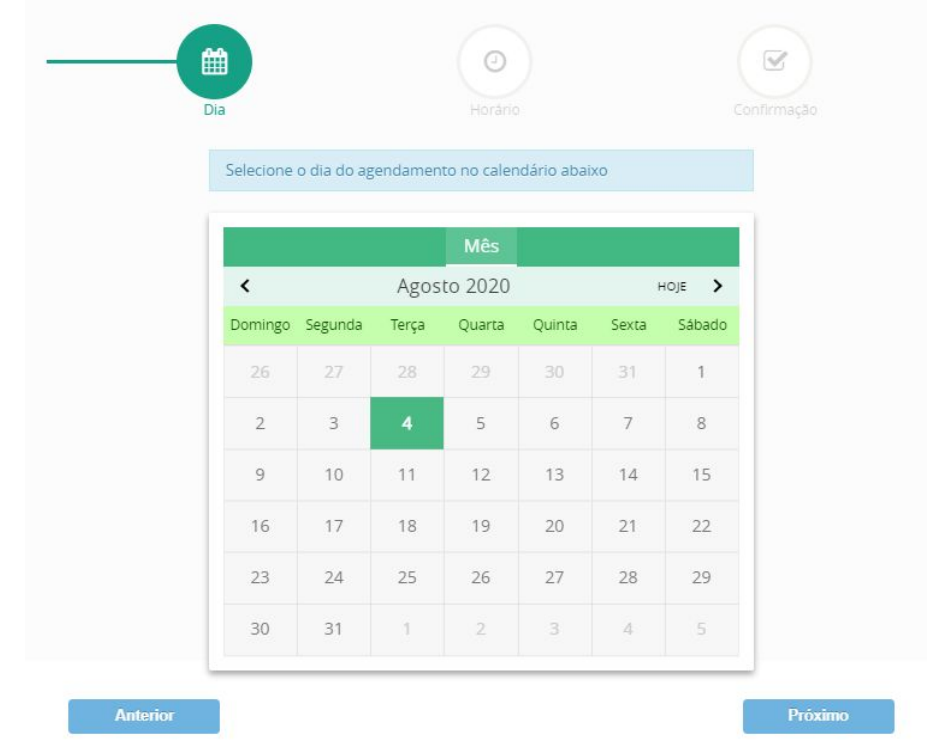

Escolhida a data, agora o requerente deve selecionar o horário dentre os disponibilizados, após selecionar o horário, clicar em próximo:

![](_page_5_Picture_53.jpeg)

Depois disso, basta confirmar a agenda, clicando em "Agendar":

![](_page_6_Figure_1.jpeg)

O requerente receberá por e-mail a confirmação do agendamento, podendo comparecer no local no dia e horário agendado.

#### **2. MEUS AGENDAMENTOS**

Clicando em "Meus agendamentos" na mensagem recebida após um agendamento ou na tela inicial do sistema, o requerente terá acesso à todos agendamentos solicitados, podendo realizar as opções de Reagendamento ou exclusão da solicitação:

![](_page_7_Picture_1.jpeg)

![](_page_7_Picture_2.jpeg)

![](_page_7_Picture_34.jpeg)

#### **a. Reagendamento**

Nesta opção, o requerente tem a possibilidade de reagendar o atendimento para outro dia e/ou horário desejado, Contanto que esta alteração seja realizada antes do horário previsto no agendamento inicia. Clicando no botão "Reagendar", o requerente será direcionado para seleção da nova data e horário:

![](_page_8_Picture_167.jpeg)

### **b. Excluindo um agendamento**

Nesta opção, o requerente tem a possibilidade de cancelar o atendimento agendado. Contanto que esta alteração seja realizada antes do horário previsto no agendamento inicial. Basta clicar no botão "Excluir" e confirmar a exclusão:

![](_page_8_Figure_6.jpeg)